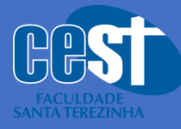

**Diretoria Acadêmica Coordenação de Sistemas de Informação Coordenação de Inovação e Tecnologias**

## **Tutorial de uso da Carteira Digital**

Nesse conteúdo apresentaremos um **tutorial completo** de como realizar o *download* do aplicativo da Carteira Digital do CEST.

Vamos as etapas!

## **Passo 1:** Baixar o aplicativo

 $\checkmark$  Acesse a sua Google Play ou Apple Store e pesquise por **CEST – Carteira** ou clique nesse link para ser direcionado **CEST – [Carteira](https://play.google.com/store/apps/details?id=com.cest.validate_app) [Digital](https://play.google.com/store/apps/details?id=com.cest.validate_app)**

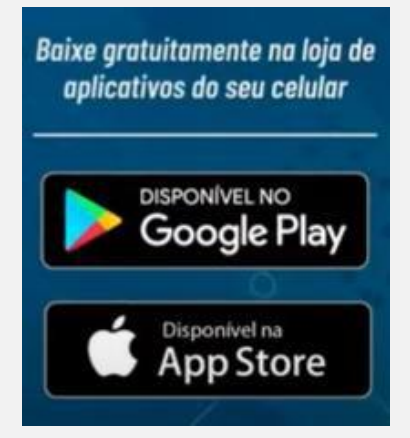

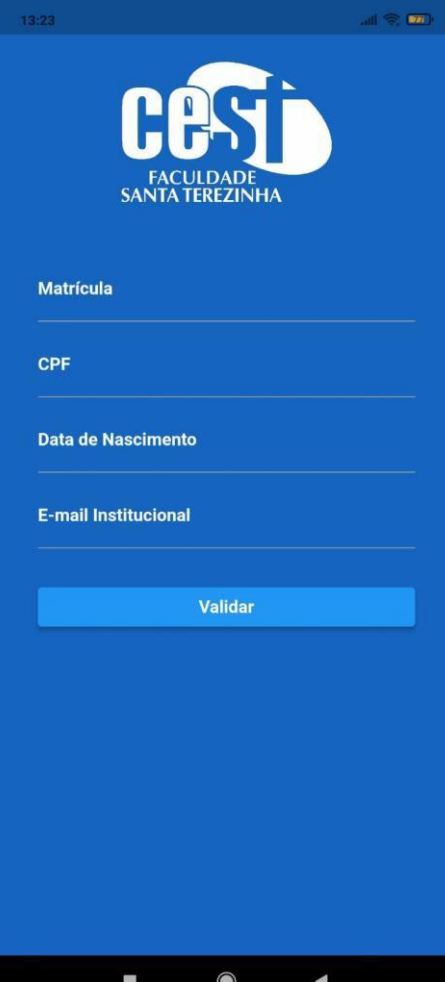

**Passo 2:** Após instalar o aplicativo e abrir, informe os seus dados de aluno (Matrícula, CPF, Data de Nascimento e E-mail Institucional: @cest.edu.br)

**Passo 3:** Clique em Validar

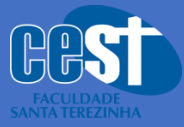

**Passo 4:** Será enviado para o seu email do CEST o código de verificação que deverá ser inserido na próxima tela (código verificação).

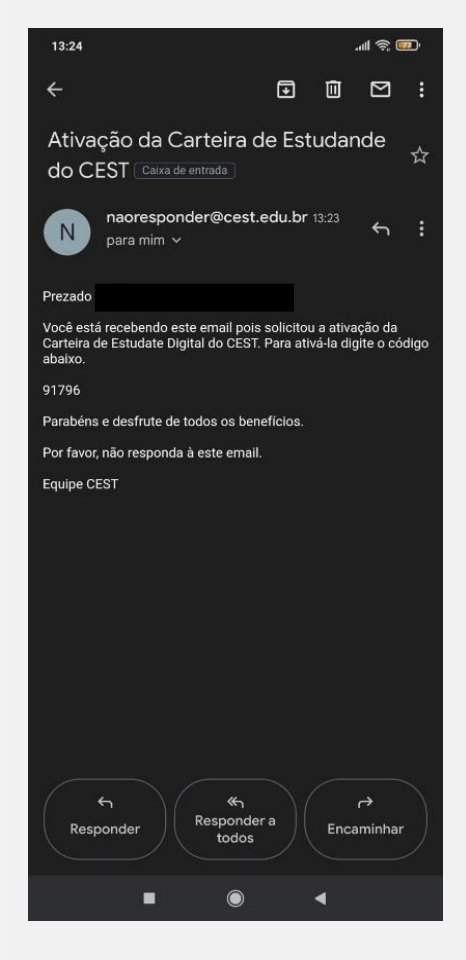

**Passo 5:** Depois da Validação sua Carteira Digital está pronta para uso.

**Passo 6:** Para adicionar sua foto na carteira, toque no ícone da câmera para Tirar a foto ou Adicionar foto da galeria.

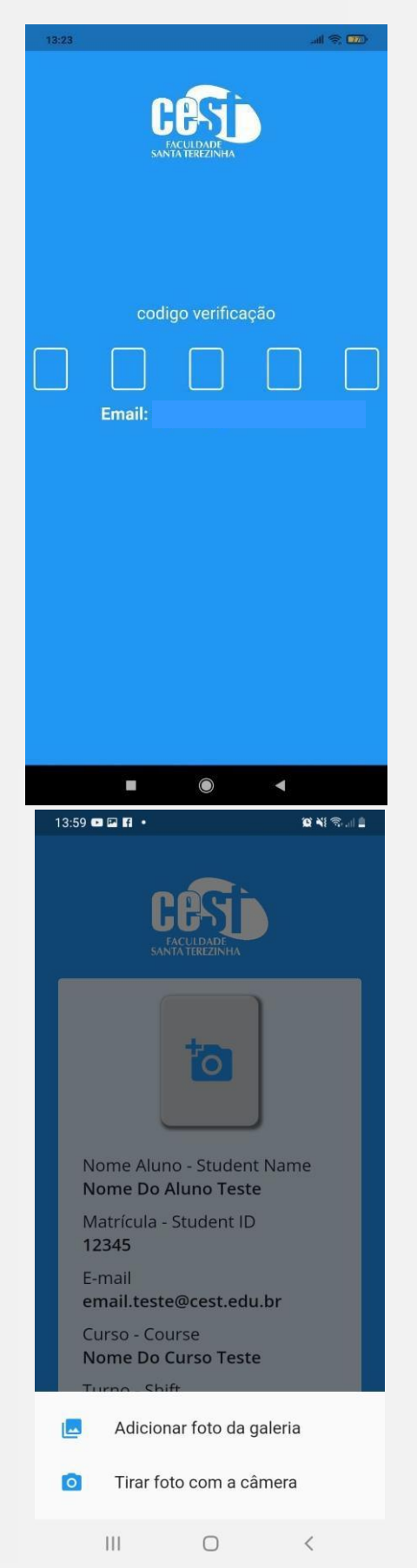

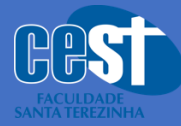

**Diretoria Acadêmica Coordenação de Sistemas de Informação Coordenação de Inovação e Tecnologias**

**Passo 7:** Para validar ou comprovar a autenticidade da sua carteira digital você deve clicar no ícone do QR Code do canto inferior direito. Depois pode ser lido o QR Code ou clicar em Ver na Web.

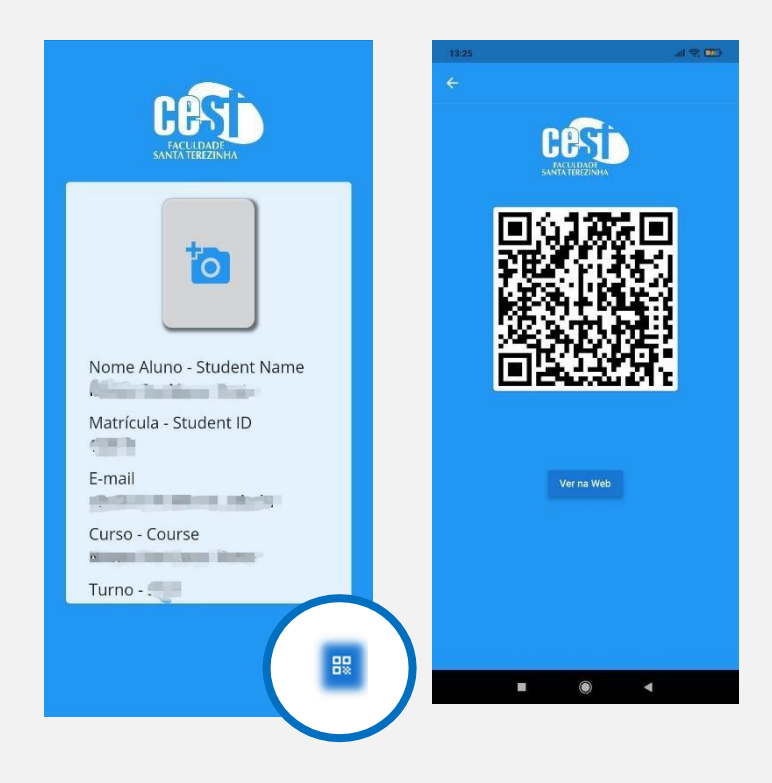

## *Parabéns, sua Carteira Digital foi gerada com sucesso!*

Você passa a ter **acesso a Carteira Digital do CEST** que lhe dará acesso as dependências da Faculdade, locar livros na biblioteca e usufruir do direito a meia entrada em eventos, cinemas e dentre outras.